## **ΟΔΗΓΙΕΣ ΧΡΗΣΗΣ ΤΗΣ ΠΛΑΤΦΟΡΜΑΣ WEBEX**

Για να συνδεθείτε στην εξ αποστάσεως συνάντηση, αντιγράψτε σύνδεσμο **<https://minedu-secondary2.webex.com/meet/chrissap>**

και επικολλήστε τον στον φυλλομετρητή (chrome, firefox κ.τ.λ.) που χρησιμοποιείτε. Θα οδηγηθείτε στην παρακάτω σελίδα της πλατφόρμας WEBEX.

## 1.\_Eπιλέξτε **«Join from your browser»** (στο κάτω μέρος της οθόνης).

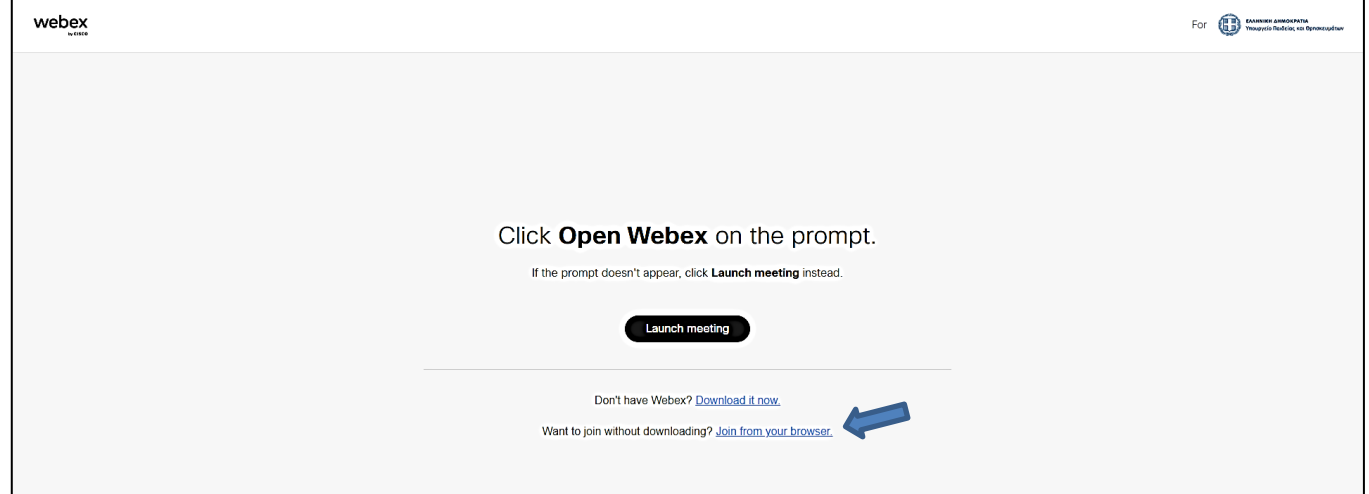

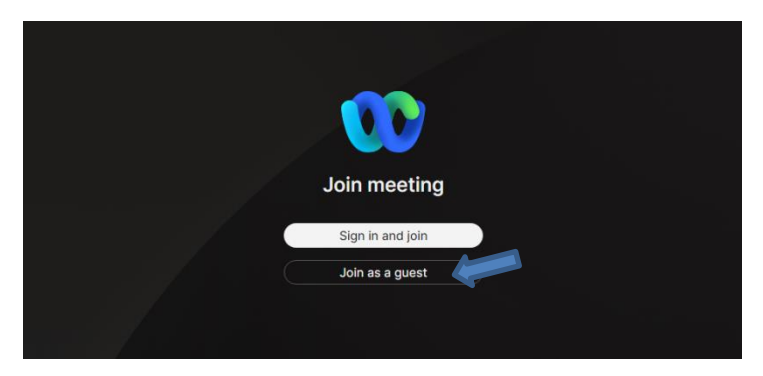

3.\_Θα σας ζητηθεί να εισάγετε ένα **όνομα**. Μπορείτε να εισάγετε το ονοματεπώνυμό σας ή μόνο το μικρό σας όνομα και το αρχικό του επιθέτου σας. Πατήστε «**Next**».

2.\_Θα οδηγηθείτε στην επόμενη σελίδα στην οποία (εφόσον δεν διαθέτε λογαριασμό στην πλατφόρμα Webex) μπορείτε να επιλέξετε «**Join as a guest**».

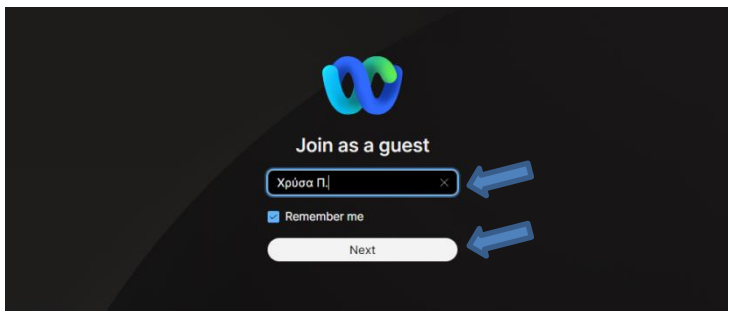

4.\_Αν σας ζητηθεί άδεια χρήσης της κάμερας και του μικροφώνου σας, επιλέξτε «**Allow**» (Επιτρέπεται).

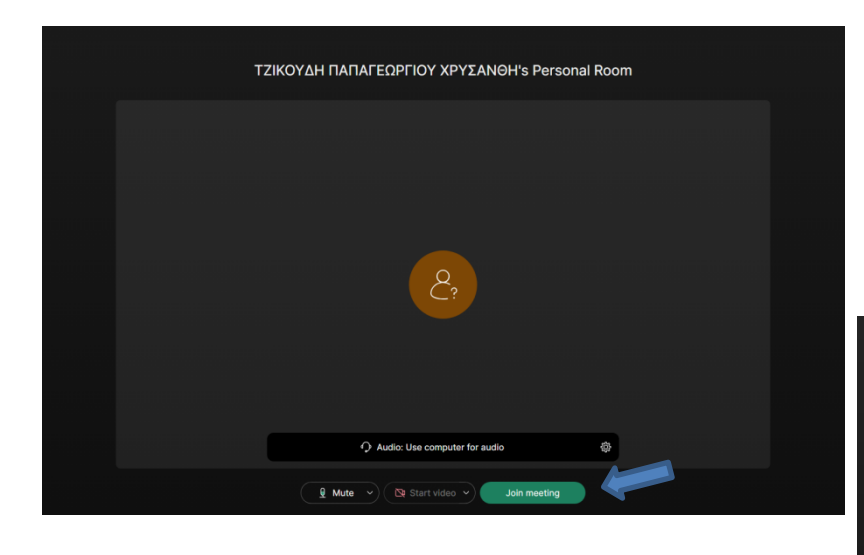

5.\_Στη συνέχεια στην οθόνη που θα εμφανιστεί, πατήστε **«Join meeting»** και θα οδηγηθείτε στην τηλεδιάσκεψη.

6.\_Αν δεν έχει ξεκινήσει ακόμη η τηλεδιάσκεψη θα δείτε το παρακάτω μήνυμα.

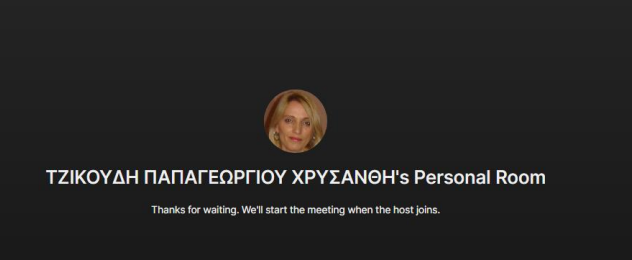